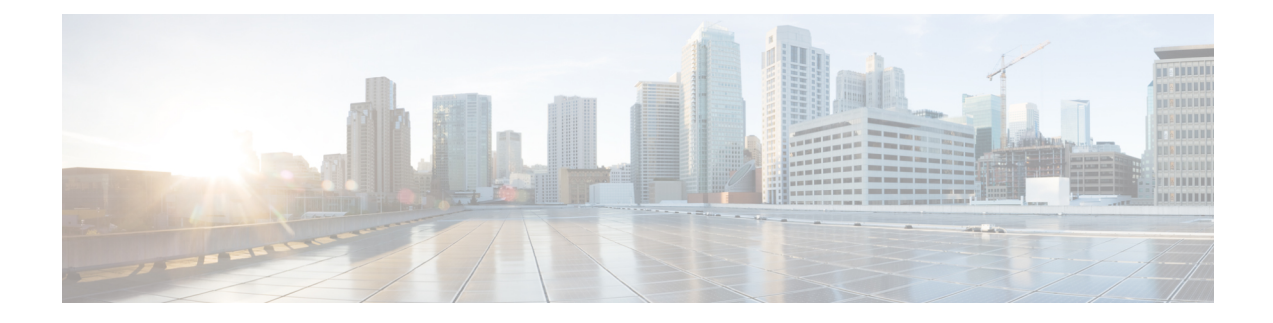

# **Configuring SMBDirectwith RoCEv2 inWindows**

- [Guidelines](#page-0-0) for Using SMB Direct with RoCEv2, on page 1
- Windows [Requirements,](#page-2-0) on page 3
- [Configuring](#page-2-1) vNIC Properties in Mode 1, on page 3
- [Configuring](#page-3-0) RoCEv2 Mode 1 on the Host System, on page 4
- [Configuring](#page-4-0) vNIC Properties in Mode 2, on page 5
- [Configuring](#page-6-0) RoCEv2 Mode 2 on the Host System, on page 7
- Verifying the [Configurations](#page-8-0) on the Host, on page 9
- [Removing](#page-10-0) RoCEv2 on vNIC Interface Using Cisco IMC GUI, on page 11

# <span id="page-0-0"></span>**Guidelines for Using SMB Direct with RoCEv2**

### **General Guidelines and Limitations**

• Cisco IMC 4.1.x and later releases support Microsoft SMB Direct with RoCEv2 on Windows. Cisco recommends that you have all KB updates from Microsoft. See Windows [Requirements,](#page-2-0) on page 3.

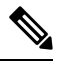

**Note** RoCEv2 is not supported on Windows Server 2016.

- Cisco recommends you check UCS Hardware and Software [Compatibility](https://ucshcltool.cloudapps.cisco.com/public/) specific to your Cisco IMC release to determine support for Microsoft SMB Direct with RoCEv2 on Microsoft 2019.
- Microsoft SMB Direct with RoCEv2 is supported only with Cisco UCS VIC 14xx series adapters. RoCEv2 is not supported on UCS VIC 12xx Series and 13xx Series adapters.

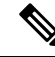

**Note** RoCE v1 is not supported with Cisco UCS VIC 14xx adapters.

- RoCEv2 configuration issupported only between Cisco adapters. Interoperability between Cisco adapters and third party adapters is not supported.
- RoCEv2 supports two RoCEv2 enabled vNIC per adapter and four virtual ports per adapter interface, independent of SET switch configuration.
- RoCEv2 cannot be used on the same vNIC interface as NVGRE, NetFlow, and VMQ features.
- RoCEv2 enabled vNIC interfaces must have the no-drop QoS system class enabled in Cisco IMC.
- The RoCEv2 properties queue pairs setting must be a minimum of 4 Queue pairs.
- Maximum number of queue pairs per adapter is 2048.
- The maximum number of memory regions per RNIC interface is 131072.
- Cisco IMC does not support fabric failover for vNICs with RoCEv2 enabled.
- QOS no-drop class configuration needs to be configured correctly on upstream switches. For example: N9K

QOS configurations will vary between different upstream switches.

• Configuration of RoCEv2 on the Windows platform requires first configuring RoCEv2 Mode 1, then configuring RoCEv2 Mode 2. Modes 1 and 2 relate to the implementation of Network Direct Kernel Provider Interface (NDKPI): Mode 1 is native RDMA, and Mode 2 involves configuration for the virtual port with RDMA.

### **MTU Properties**

- MTU in Windows is derived from the **Jumbo Packet** advanced property, rather than from the Cisco IMC configuration.
- In older versions of the VIC driver, the MTU was derived from Cisco IMC in standalone mode. This behavior changed for VIC 14xx series adapters, where MTU is controlled from the Windows OS**Jumbo Packet** advanced property. A value configured from Cisco IMC has no effect.
- The RoCEv2 MTU value is always power-of-two and the maximum limit is 4096.
- RoCEv2 MTU is derived from the Ethernet MTU.
- RoCEv2 MTU is the highest power-of-two that is less than the Ethernet MTU. For example:
	- If the Ethernet value is 1500, then the RoCEv2 MTU value is 1024.
	- If the Ethernet value is 4096, then the RoCEv2 MTU value is 4096.
	- If the Ethernet value is 9000, then the RoCEv2 MTU value is 4096.

#### **RoCEv2 Modes of Operation**

Cisco IMC provides two modes of RoCEv2 configuration depending on the release:

**1.** From Cisco IMC Release 4.1(1c) onwards, RoCEv2 can be configured with Mode 1 and Mode 2.

Mode 1 uses the existing RoCEv2 properties with Virtual Machine Queue (VMQ).

Mode 2 introduces additional feature to configure Multi-Queue RoCEv2 properties.

RoCEv2 enabled vNICs for Mode2 operation require that the **Trust Host CoS** is enabled.

RoCEv2 Mode1 and Mode2 are mutually exclusive: RoCEv2 Mode1 must be enabled to operate RoCEv2 Mode<sub>2</sub>.

Ш

**2.** In Cisco IMC releases prior to 4.1(1c), only mode 1 is supported and could be configured from VMQ RoCE properties.

#### **Downgrade Limitations**

Cisco recommends you remove the RoCEv2 configuration before downgrading to any non-supported RoCEv2 release. If the configuration is not removed or disabled, downgrade may fail.

# <span id="page-2-0"></span>**Windows Requirements**

Configuration and use of RDMA over Converged Ethernet for RoCEv2 in Windows Server requires the following:

- Windows Server 2019 or Windows Server 2022 with latest Microsoft updates.
- VIC Driver version 5.4.0.x or later
- UCS M5 C-Series servers with VIC 1400 Series adapters: only Cisco UCS VIC 1400 Series or 15000 series adapters are supported.

# <span id="page-2-1"></span>**Configuring vNIC Properties in Mode 1**

Follow this procedure to configure vNIC Properties using the VMQ RoCEv2 properties.

#### **Before you begin**

Ensure that you are familiar with Cisco IMC GUI interface.

### **SUMMARY STEPS**

- **1.** In the **Navigation** pane, click the **Networking** menu.
- **2.** In the **Adapter Card** pane, click the **vNICs** tab.
- **3.** In the **vNICs** pane, select the vNIC (either the default eth0 or eth1, or any other newly created vNIC).
- **4.** Configure the vNIC properties as desired. See the [configuration](https://www.cisco.com/c/en/us/support/servers-unified-computing/ucs-c-series-integrated-management-controller/products-installation-and-configuration-guides-list.html) guide for detailed procedures. In addition to configuring RoCEv2 in Mode 1, perform the remaining steps.
- **5.** In the **vNIC Properties** pane, under the **Ethernet Interrupt** area, update the following fields:
- **6.** In the vNIC Properties, under the **RoCE Properties** area, update the following fields:

#### **DETAILED STEPS**

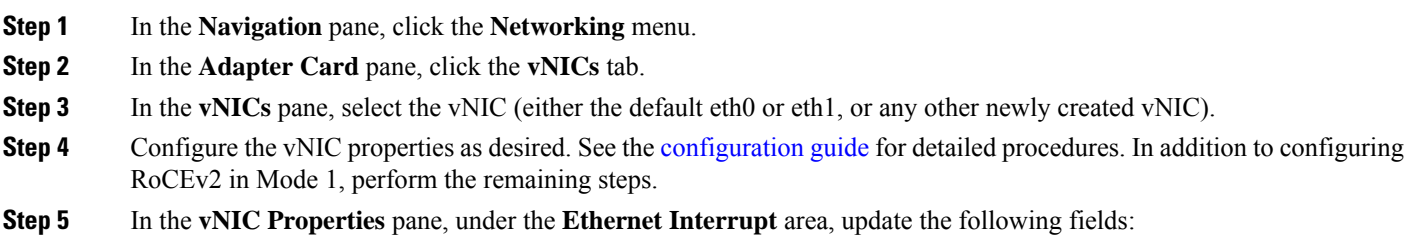

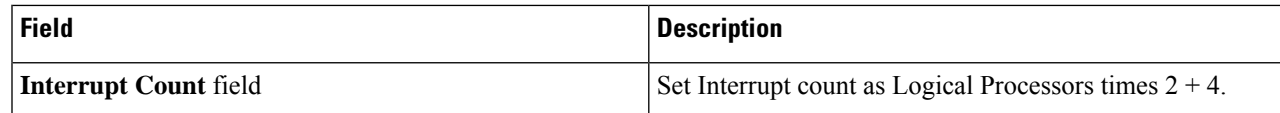

**Step 6** In the vNIC Properties, under the **RoCE Properties** area, update the following fields:

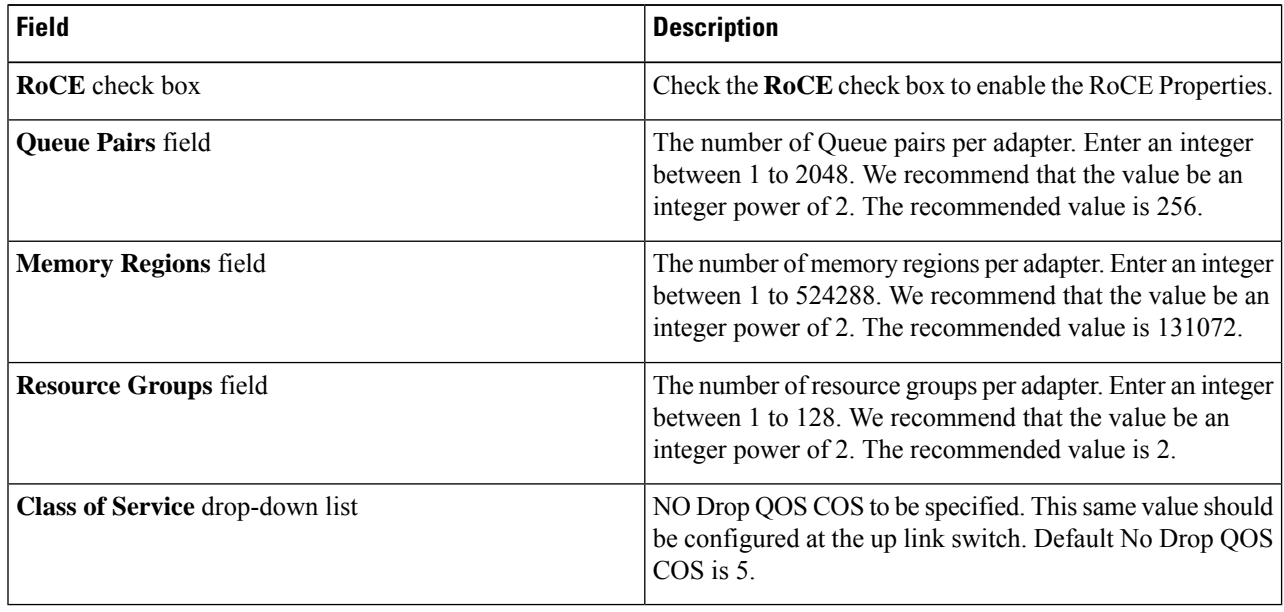

#### **What to do next**

Perform the host verification to ensure that the Mode 1 is configured correctly. See Verifying the [Configurations](#page-8-0) on the [Host,](#page-8-0) on page 9.

# <span id="page-3-0"></span>**Configuring RoCEv2 Mode 1 on the Host System**

Perform this procedure to configure connection between smb-client and smb-server on two host interfaces. For each of these servers, smb-client and smb-server, configure the RoCEv2-enabled vNIC.

#### **Before you begin**

Configure RoCEv2 for Mode 1 from Cisco IMC. See [Configuring](#page-2-1) vNIC Properties in Mode 1, on page 3.

- **Step 1** In the Windows host, go to the **Device Manager** and select the appropriate Cisco VIC Internet Interface.
- **Step 2** Select the **Advanced** tab and verify that the **Network Direct Functionality** property is **Enabled**. If not, enable it and click **OK**. Perform this step for both the smb-server and smb-client vNICs.
- **Step 3** Select **Tools** > **Computer Management** > **Device Manager** > **Network Adapter** and select **VIC Network Adapter** > **Properties** > **Advanced** > **Network Direct Functionality**.
- **Step 4** Verify that RoCEv2 is enabled on the host operating system using PowerShell.
	- a) Execute the **Get-NetOffloadGlobalSetting** command to verify that **NetworkDirect** is enabled:

PS C:\Users\Administrator> Get-NetOffloadGlobalSetting

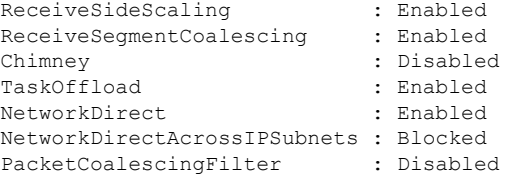

- **Step 5** Bring up Powershell and execute the **SmbClientNetworkInterface** command.
- **Step 6** Enter **enable - netadapterrdma [-name] ["Ethernetname"]**
- **Step 7** Verify the overall RoCEv2 Mode 1 configuration at the host:
	- a) Use the Powershell command **netstat -xan** to verify the listeners in both the smb-client and smb-server Windows host; listeners are shown in the command output.
	- b) Go to the smb-client server fileshare and start an I/O operation.
	- c) Go to the performance monitor and check that it displays the RDMA activity.
- **Step 8** In the Powershell command window, check the connection entries with the **netstat -xan** output command to ensure they are displayed.
- **Step 9** By default, SMB Direct of Microsoft establishes two RDMA connections per RDMA Interface. You can change the number of RDMA connections per RDMA interface to one or any number of connections.

To increase the number of RDMA connections to 4, execute the following command in PowerShell:

```
PS C:\Users\Administrator> Set-ItemProperty -Path `
"HKLM:\SYSTEM\CurrentControlSet\Services\LanmanWorkstation\Parameters"
ConnectionCountPerRdmaNetworkInterface -Type DWORD -Value 4 –Force
```
### **What to do next**

Configure RoCEv2 Mode 2. See [Configuring](#page-4-0) vNIC Properties in Mode 2, on page 5.

# <span id="page-4-0"></span>**Configuring vNIC Properties in Mode 2**

Follow this procedure to configure vNIC Properties in Mode 2. You can perform this procedure using Cisco IMC release 4.1(1c) or higher.

#### **Before you begin**

- Ensure that you are familiar with Cisco IMC GUI interface.
- Ensure that you are using Cisco IMC release 4.1(1c) or higher.

#### **SUMMARY STEPS**

- **1.** In the **Navigation** pane, click the **Networking** menu.
- **2.** In the **Adapter Card** pane, click the **vNICs** tab.
- **3.** In the **vNICs** pane, select the vNIC (either the default eth0 or eth1, or any other newly created vNIC).
- **4.** Configure the vNIC properties as desired. See the [configuration](https://www.cisco.com/c/en/us/support/servers-unified-computing/ucs-c-series-integrated-management-controller/products-installation-and-configuration-guides-list.html) guide for detailed procedures. In addition to configuring RoCEv2 in Mode 1, perform the remaining steps.
- **5.** In the **vNIC Properties** pane, under the **General** area, update the following :
- **6.** In the **vNIC Properties** pane, under the **Ethernet Interrupt** area, update the following fields:
- **7.** In the **vNIC Properties** pane, under the **Multi Queue** area, update the following fields:
- **8.** In the **vNIC Properties** pane, under the **RoCE Properties** area, update the following fields:

### **DETAILED STEPS**

- **Step 1** In the **Navigation** pane, click the **Networking** menu.
- **Step 2** In the **Adapter Card** pane, click the **vNICs** tab.
- **Step 3** In the **vNICs** pane, select the vNIC (either the default eth0 or eth1, or any other newly created vNIC).
- **Step 4** Configure the vNIC properties as desired. See the [configuration](https://www.cisco.com/c/en/us/support/servers-unified-computing/ucs-c-series-integrated-management-controller/products-installation-and-configuration-guides-list.html) guide for detailed procedures. In addition to configuring RoCEv2 in Mode 1, perform the remaining steps.
- **Step 5** In the **vNIC Properties** pane, under the **General** area, update the following :

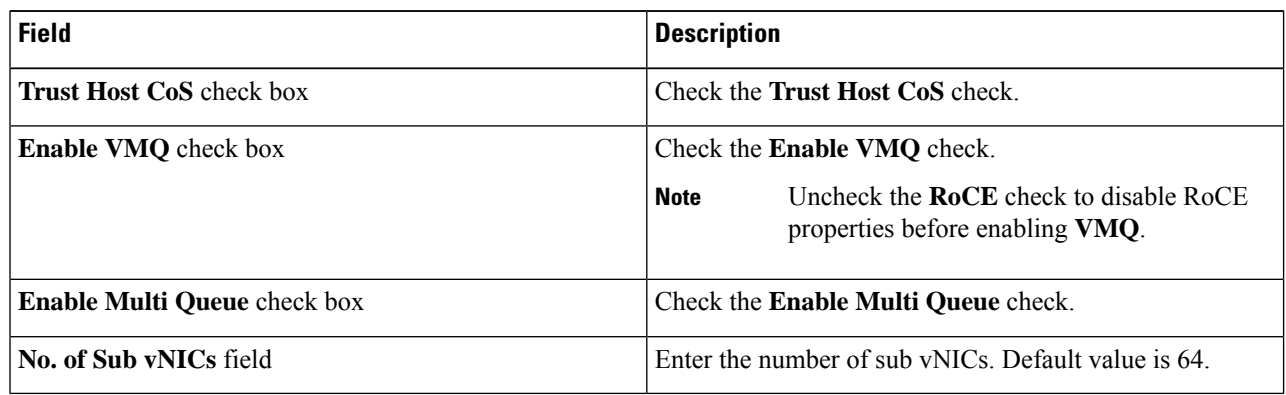

**Step 6** In the **vNIC Properties** pane, under the **Ethernet Interrupt** area, update the following fields:

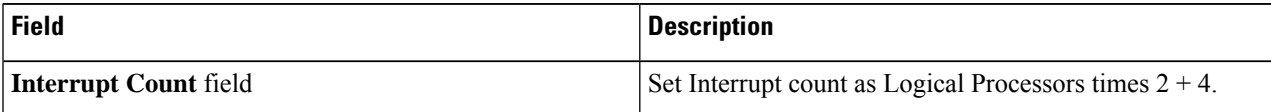

**Step 7** In the **vNIC Properties** pane, under the **Multi Queue** area, update the following fields:

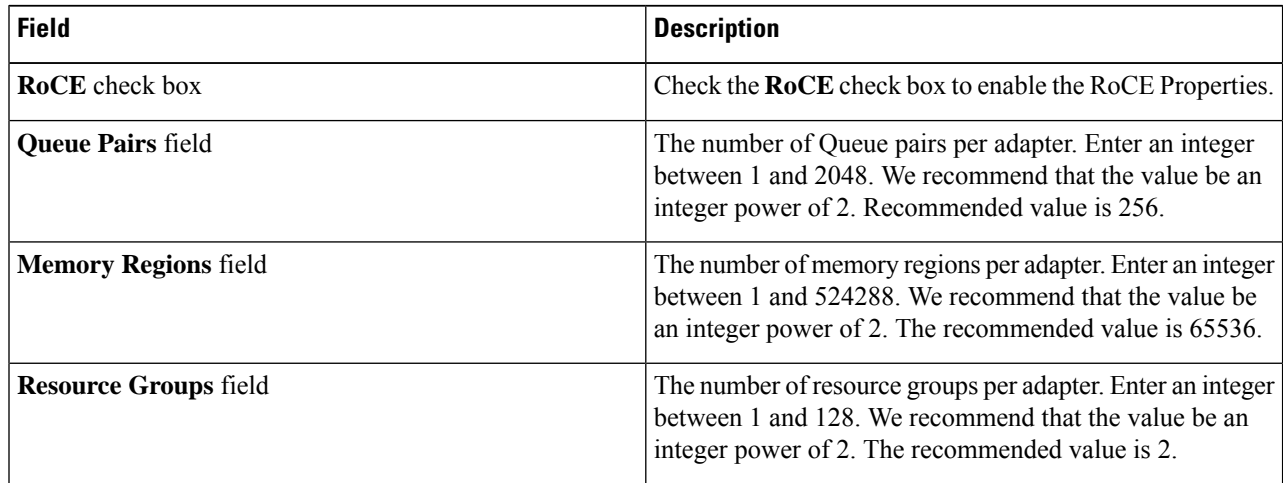

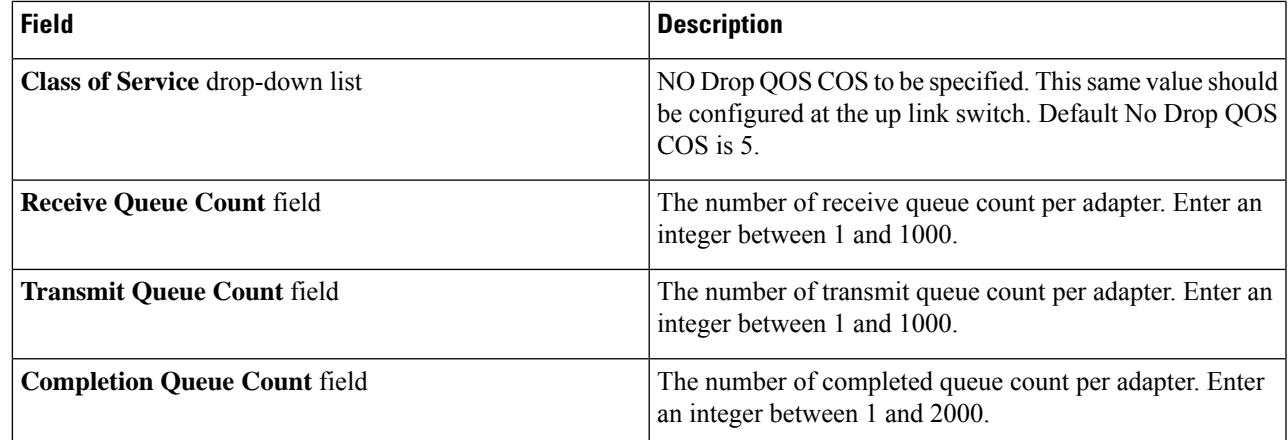

**Step 8** In the **vNIC Properties** pane, under the **RoCE Properties** area, update the following fields:

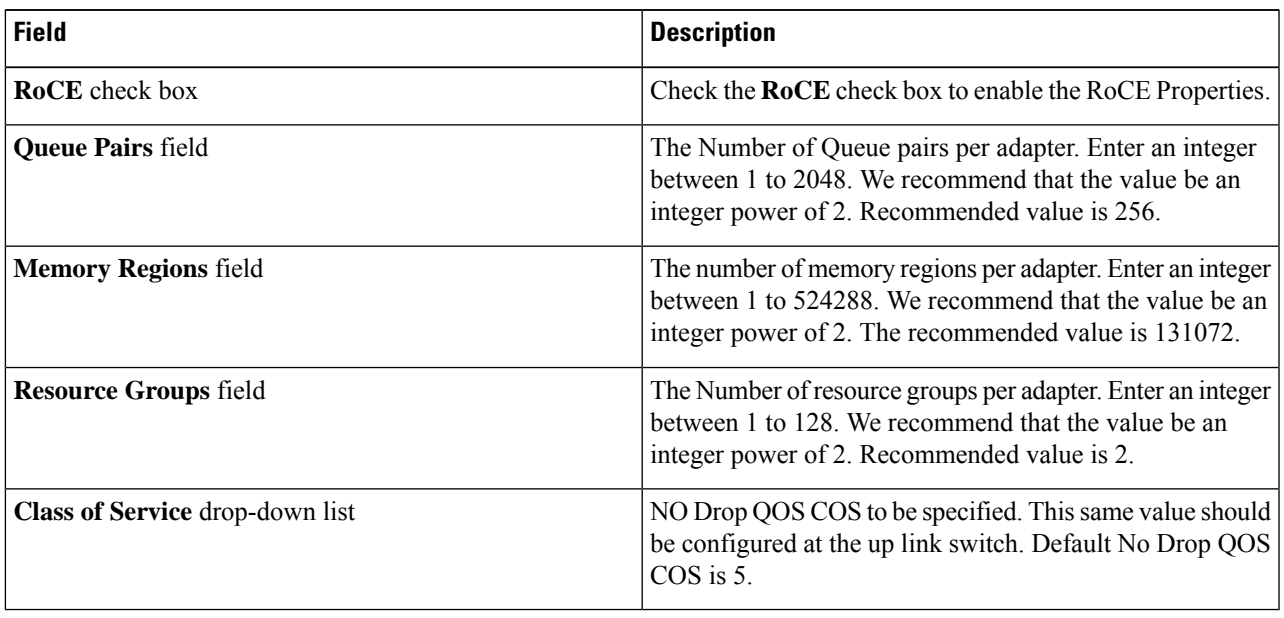

### **What to do next**

Perform the host verification to ensure that the Mode 2 is configured correctly. See Verifying the [Configurations](#page-8-0) on the [Host,](#page-8-0) on page 9.

# <span id="page-6-0"></span>**Configuring RoCEv2 Mode 2 on the Host System**

## **Before you begin**

- **1.** Configure and confirm the connection for RoCEv2 Mode 2 for both Cisco IMC and the host.
- **2.** Configure RoCEv2 Mode 2 connection for Cisco IMC.
- **3.** Enable Hyper-V at the Windows host server.
- **Step 1** Go to the Hyper-V switch manager.
- **Step 2** Create a new Virtual Network Switch (vSwitch) for the RoCEv2-enabled Ethernet interface.
	- a) Choose **External Network** and select **VIC Ethernet Interface 2** and **Allow management operating system to share this network adapter**.
	- b) Click **OK** to create the create the virtual switch.
- **Step 3** Bring up the Powershell interface.
- **Step 4** Configure the non-default vPort and enable RDMA with the following Powershell commands:

add-vmNetworkAdapter -switchname vswitch -name vp1 -managementOS

enable-netAdapterRdma -name "vEthernet (vp1"

a) Configure set-switch using the following Powershell commands.

new-vmswitch -name setswitch -netAdapterName "Ethernet x" -enableEmbeddedTeam \$true

This creates the switch. Use the following command to display the interfaces:

get-netadapterrdma

add-vmNetworkAdapter -switchname setswtch -name svp1

You can see the new vPort when you again enter:

get-netadapterrdma

b) Add a vPort.

add-vmNetworkAdapter -switchname setswtch -name svp1

You will see the new vport when you again enter

get-netadapterrdma

c) Enable the RDMA on the vport:

enable-netAdapterRdma -name "vEthernet (svp1)"

- **Step 5** Configure IPv4 addresses for the vPorts.
- **Step 6** Create a share in smb-server and map the share in the smb-client.
	- a) For smb-client and smb-server in the host system, configure the RoCEv2-enabled vNIC as described above.
	- b) Configure the IPV4 addresses on the RDMA enabled vport in both servers, using the same IPsubnet and same unique vLAN for both.
	- c) Create a share in smb-server and map the share in the smb-client.
- **Step 7** Verify the Mode 2 configuration.
	- a) Use the Powershell command **netstat -xan** to display the listeners and their associated IP addresses.
	- b) Start any RDMA I/O in the file share in smb-client.
	- c) Issue the **netstat -xan** command again and check for the connection entries to verify they are displayed.

# <span id="page-8-0"></span>**Verifying the Configurations on the Host**

Once the configurations are done, you should perform the following:

- Host verification of Mode 1 and Mode 2 configurations
- Host verification for RDMA capable ports
- Verification of RDMA capable ports using **Advanced Property**
- V port assignment on each PF

#### **SUMMARY STEPS**

Ш

- **1.** NIC driver creates Kernal Socket Listeners on each RDMA capable ports in Mode 1 and V ports in Mode 2 to accept incoming remote RDMA requests.
- **2.** Host verification for RDMA capable ports at host.
- **3.** Netstat-xan output shows established connections in addition to Listeners. If output shows only listeners with traffic, it indicates traffic is passing only on TCP path. If connections are created on PF or vPorts, traffic is passing on RDMA Path.
- **4.** Verification of RDMA capable port using **Advanced Property**. According to the driver, **Network Direct functionality** to be enabled on RDMA Capable VNIC.
- **5.** Verify V Port assignment on each PF.

## **DETAILED STEPS**

**Step 1** NIC driver creates Kernal Socket Listeners on each RDMA capable ports in Mode 1 and V ports in Mode 2 to accept incoming remote RDMA requests.

#### **Example:**

```
Ps C:Users \Administrator . ADNINISTRATOR9 NETSTAT.EXE Xan
active NetworkDirect Connectians, Listeners, SharedEndpo int s
Mode IFIndex Type Local Address Foreign PID
                             Address
Kernel 75 Listener 50.6.5.33:445 NA 0
Kernel 19 Listener 58.6.5.34:445 NA 0
Kernel 38 Listener 59.6.5.35:445 NA 0
Kernel 89 Listener 58.6.5.36:445 NA 0
Kernel 37 Listener 59.6.5.37:445 NA 0
Kernel 23 Listener 59.6.5.38:445 NA 0
Kernel 42 Listener 5e.6.5.39:445 NA 0
Kernel 40 Listener 59.6.5.40:445 NA 0
Kernel 61 Listener 58.6.5.41:445 NA 0
Kernel 79 Listener 58.6.5.42:445 NA 0
Kernel 2 Listener 59.6.5.43:445 NA 0
Kernel 88 Listener 5.5.5.44:445 NA 0<br>Kernel 11 Listener 59 6 5 45:445 NA 0
Kernel 11 Listener 59.6.5.45:445 NA
Kernel 9 Listener 58.6.5.46:445 NA 0
Kernel 82 Listener 59.6.5.47:445 NA 0
Kernel 83 Listener 58.6.5.48:445 NA 0
Kernel 73 Listener 58.6.5.49:445 NA 0
Kernel 71 Listener 50.6.5.50:445 NA 0
Kernel se Listener 50.6.5.51i445 NA 0
Kernel 8 Listener 58.6.5.52:445 NA 0
```
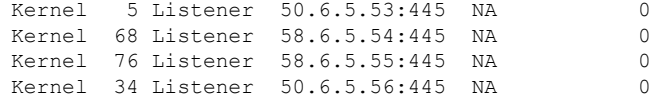

#### **Step 2** Host verification for RDMA capable ports at host.

#### **Example:**

PS C:\Users\administrator> Get-NetAdapterRdma

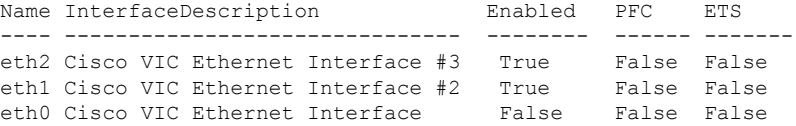

**Step 3** Netstat-xan output shows established connections in addition to Listeners. If output shows only listeners with traffic, it indicates traffic is passing only on TCP path. If connections are created on PF or vPorts, traffic is passing on RDMA Path.

#### **Example:**

PS C:\Users\administrator> netstat -xan

Active NetworkDirect Connections, Listeners, SharedEndpoints

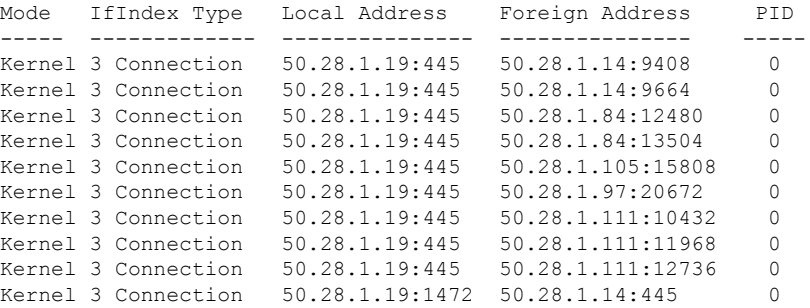

- **Step 4** Verification of RDMA capable port using **Advanced Property**. According to the driver, **Network Direct functionality** to be enabled on RDMA Capable VNIC.
- **Step 5** Verify V Port assignment on each PF.

#### **Example:**

PS C:\Users\Administrator> Get-NetAdapterVPort

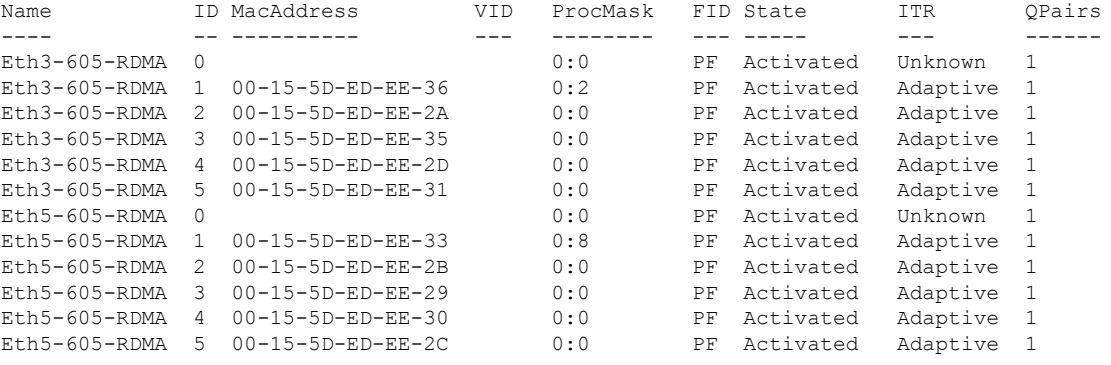

# <span id="page-10-0"></span>**Removing RoCEv2 on vNIC Interface Using Cisco IMC GUI**

You must perform this task to remove RoCEv2 on the vNIC interface.

- **Step 1** In the **Navigation** pane, click **Networking**. **Step 2** Expand **Networking** and select the adapter from which you want to remove RoCEv2 configuration.
- 
- **Step 3** Select **vNICs** tab.
- **Step 4** Select the vNIC from which you want to remove RoCEv2 configuration.
- **Step 5** Expand **RoCE Properties** tab and uncheck the **RoCE** check box.
- **Step 6** Click **Save Changes**.
- **Step 7** Reboot the server for the above changes to take effect.

L